# 浙江省民营经济总部企业线上报送系统

# 企业侧用户操作手册 V1.0

浙江省民营经济总部企业线上报送系统企业侧已完成功能开发,并上线至浙江省企业之家 网。为便于企业侧用户使用,特撰写此操作手册。

## 一、登录登出

(一)系统登录

> 登录路径: 在浏览器中输入浙江省企业之家网网址: <https://zj87.jxt.zj.gov.cn/>, 即 可进入浙江省企业之家网首页页面,通过输入浙江省政务服务网法人账号密码或浙里办手 机端扫码即可完成登录。

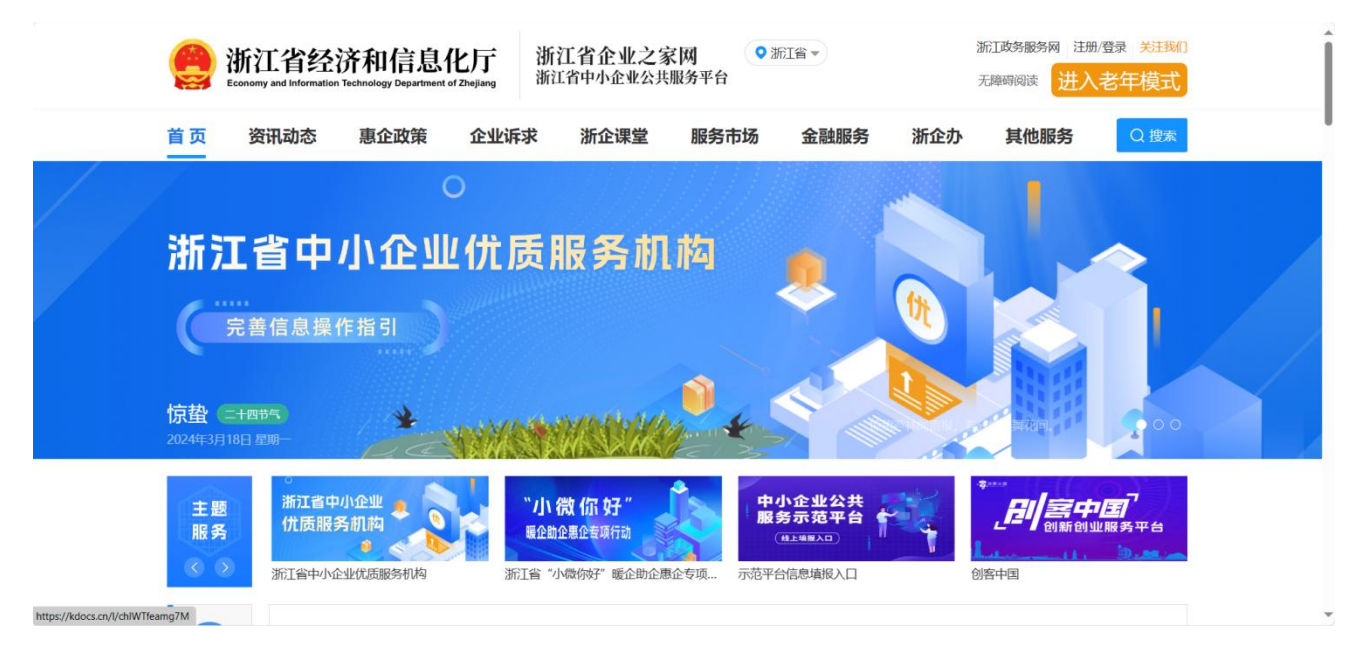

(图:浙江省企业之家网首页)

建议各企业用户在浏览器中收藏系统链接,便于下次快速进入平台系统。

点击首页右上方依次点击"浙企办"、"按应用"后进入应用列表页面,点击选择"浙江 省民营经济总部企业报送系统"即可进入企业填报系统页面。

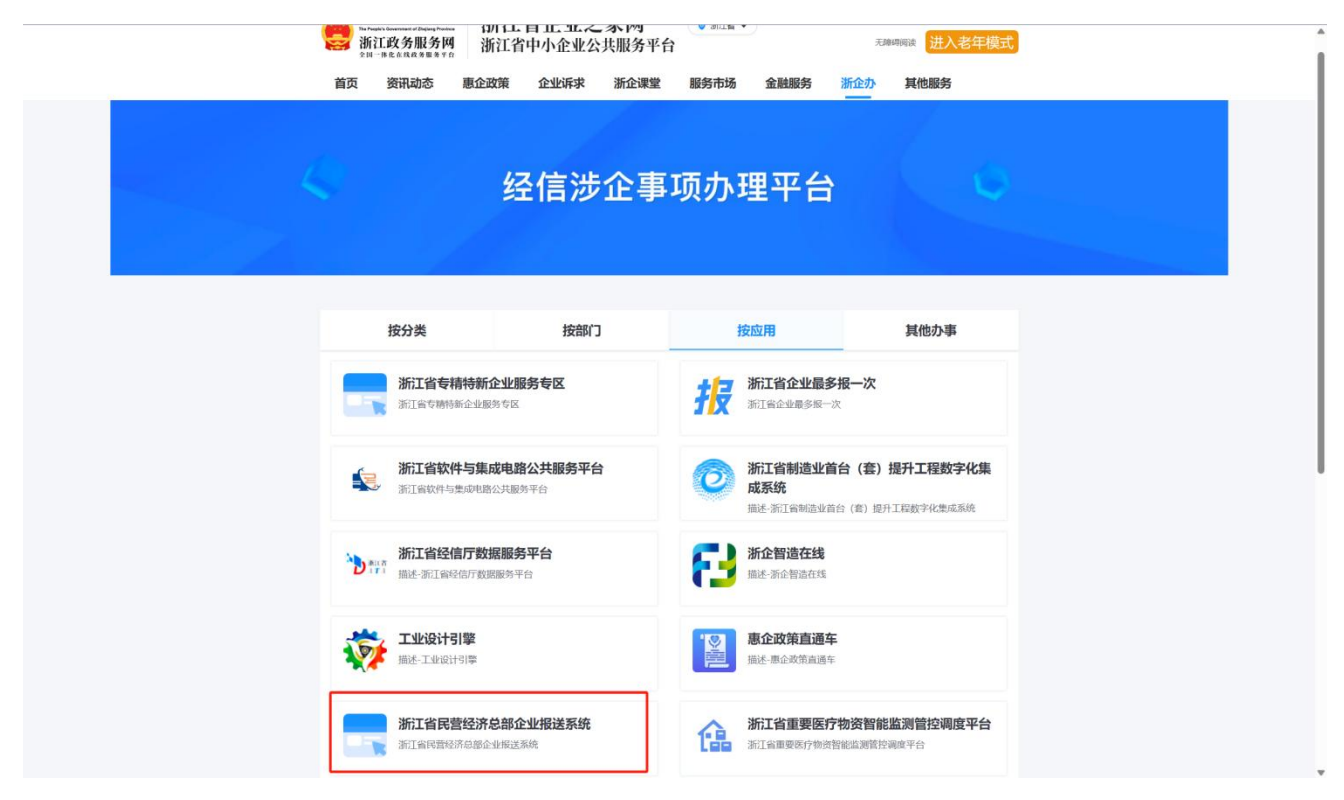

(图:浙企办-浙江省民营经济总部企业报送系统应用入口)

### (二)系统登出

点击页面右上角,退出登录,可退回至浙江省企业之家网站首页。如需退出或切换账号, 可点击浙江省企业之家网站首页右上方。

## 二、企业填报

企业填报页面预置了企业申报总部企业需要填报的表单,点击右上角"编辑"即可进入表 单填写页面,用户按照填写要求和实际情况填写(在填报表单中,未特殊注明为选填的填写项 均为必填项。)填写完成后点击"提交"即可将表单提交至所在区县部门进行审核,点击"审 核意见"可在审核意见弹窗中查看最近一次审核意见。

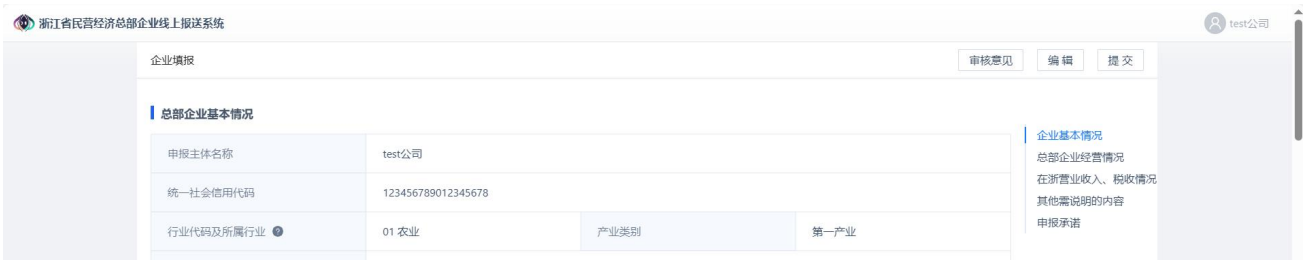

(图:企业填报页面)

#### (一)信息填写

用户需填写企业的信息,包括企业基本情况、总部企业经营情况、在浙营业收入/税收情况、 其他需说明的内容(包含标准、专利、所获荣誉等情况,具体由地方制定)、申报承诺等。

| (6) 浙江省民营经济总部企业线上报送系统 |             |                              |            |              |                         | A test公司     |
|-----------------------|-------------|------------------------------|------------|--------------|-------------------------|--------------|
|                       | 企业填报        |                              |            | 审核意见         | 编辑<br>提交                |              |
|                       | 总部企业基本情况    |                              |            |              |                         |              |
|                       | 申报主体名称      | test公司<br>123456789012345678 |            |              | 企业基本情况<br>总部企业经营情况      |              |
|                       | 统一社会信用代码    |                              |            |              | 在浙营业收入、税收情况<br>其他需说明的内容 |              |
|                       | 行业代码及所属行业 ● | 01 农业                        | 产业类别       | 第一产业         | 申报承诺                    |              |
|                       | 企业地址        | 奥德赛                          |            |              |                         |              |
|                       | 属地          | 杭州市/上城区                      | 法人代表       | 按时           |                         |              |
|                       | 注册时间        | $2024 - 03 - 14$             | 联系人        | $\mathsf{c}$ |                         |              |
|                       | 联系电话        | 安师大                          | 手机号码       | 13111111111  |                         |              |
|                       | 认定总部类型 ◎    | 企业型总部                        | 是否申报总部领军企业 | 是            |                         |              |
|                       | 是否上市 ●      | 是                            | 上市年份       | 2020         |                         |              |
|                       | 上市板块        | 奥德赛                          |            |              |                         |              |
|                       | 在浙机构功能      | 研发、其他                        |            |              |                         |              |
|                       | 其他机构功能      | 按时的                          |            |              |                         | $\mathbf{v}$ |

(图:填报表单)

#### **1.** 企业基本情况

用户需填写企业的基本情况信息,包括申报主体名称、统一社会信用代码、行业/产业信息、 企业地址、法人代表等。

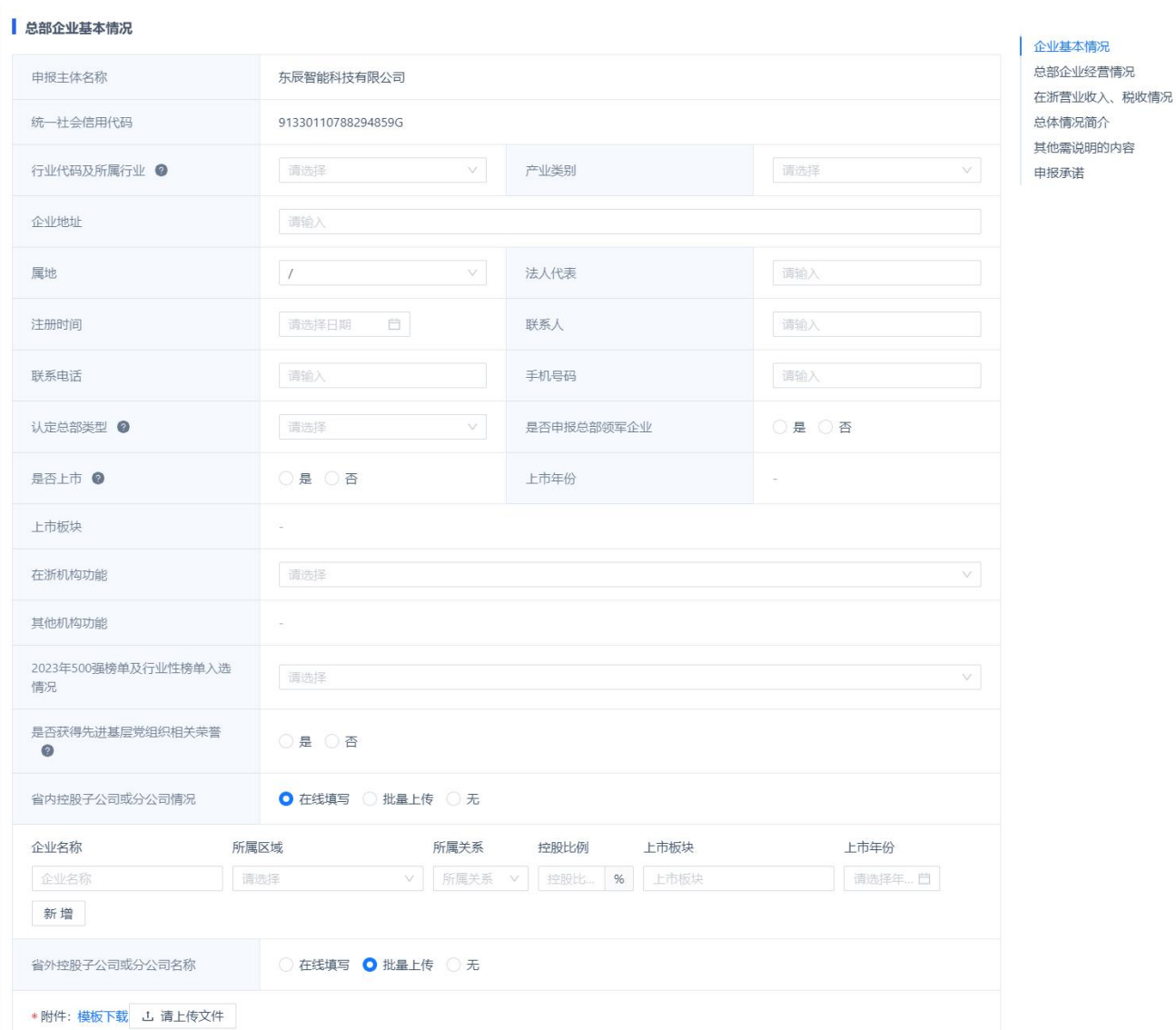

#### (图:总部企业基本情况)

其中,需注意的填写项:

(1)认定总部类型包括企业型总部和机构型总部:企业型总部是指在浙 江省内注册并开展经营活动,对其投资设立的若干企业机构拥有控制权或行使管理权的独立法 人企业组织;机构型总部是指省外企业在浙江省内注册并开展经营活动,对其投资设立的若干 企业机构提供管理决策、资金管理、采购、销售、物流、结算、研发、培训等服务,履行区域 性或功能性管理职能的独立法人企业组织。

(2)行业代码及所属行业,字母为行业大类,行业大类不可选,需要点击选择行业大类 下的行业小类(2 位行业代码)

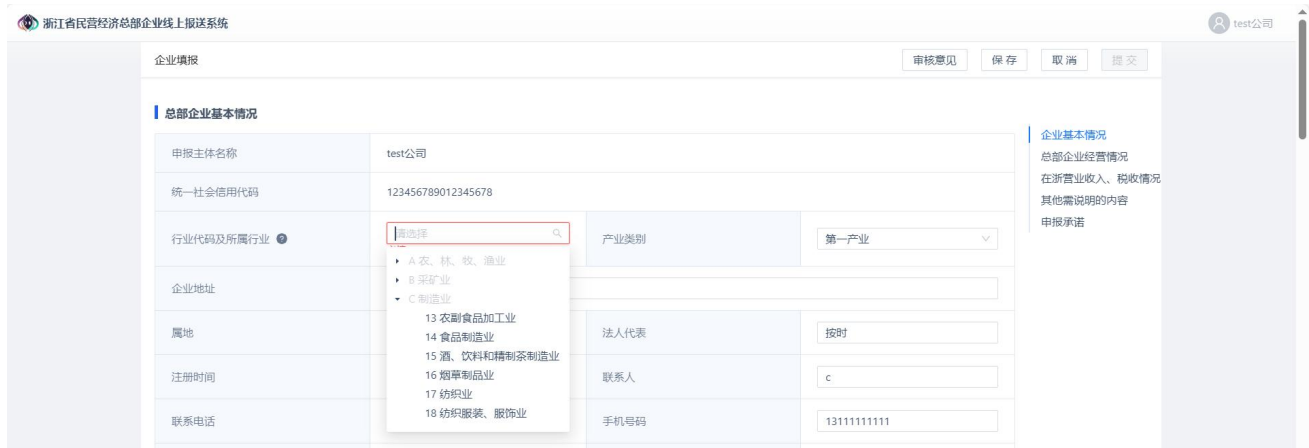

(图:行业代码及所属行业)

#### **2.** 总部企业经营情况

总部企业经营情况须填写的指标包括资产总额、营业收入(销售收入)、总研发费用、总 研发费用投入占比、地方综合贡献、从业人员数量、高层次人才数量等,集团的审计报告等材 料可作为附件进行上传。如总部企业认为有特色指标需上传,可在新增指标页面自行增加指标 并填写相应年份的指标值。

总部企业经营情况的统计口径为集团合并报表,含在浙、非在浙经营情况。

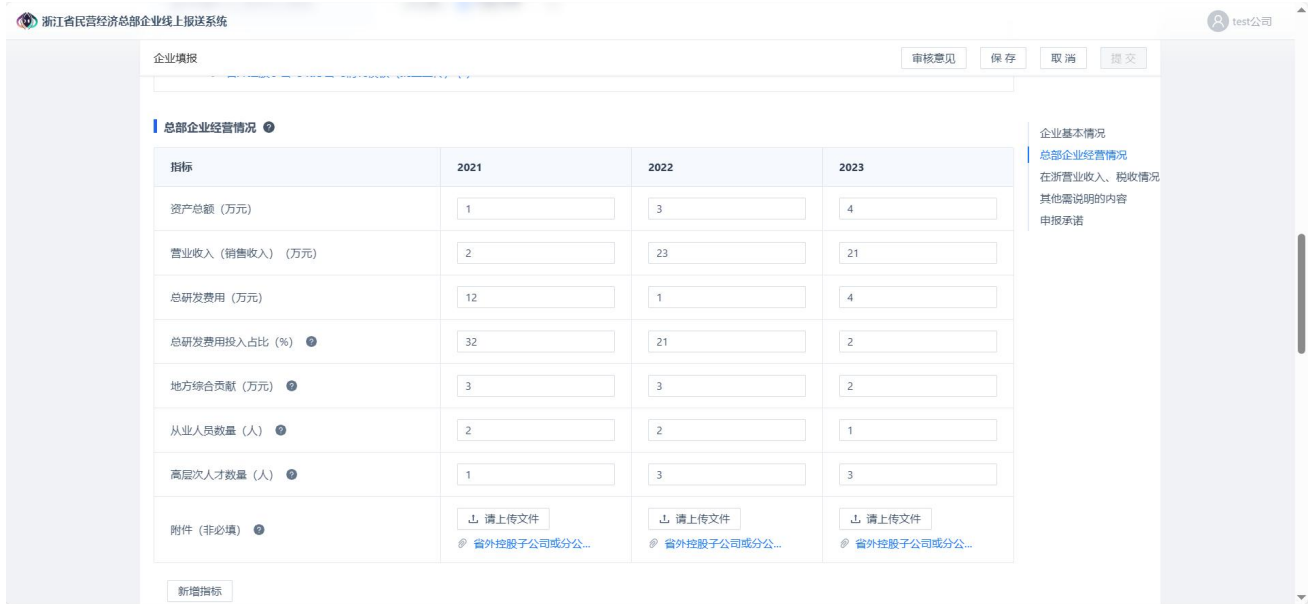

(图:总部企业经营情况)

### **3.** 在浙营业收入、税收情况

在浙营业收入、税收情况须填写指标、填写要求与总部企业经营情况相同,统计口径变更 为在浙经营情况,不含非在浙情况。

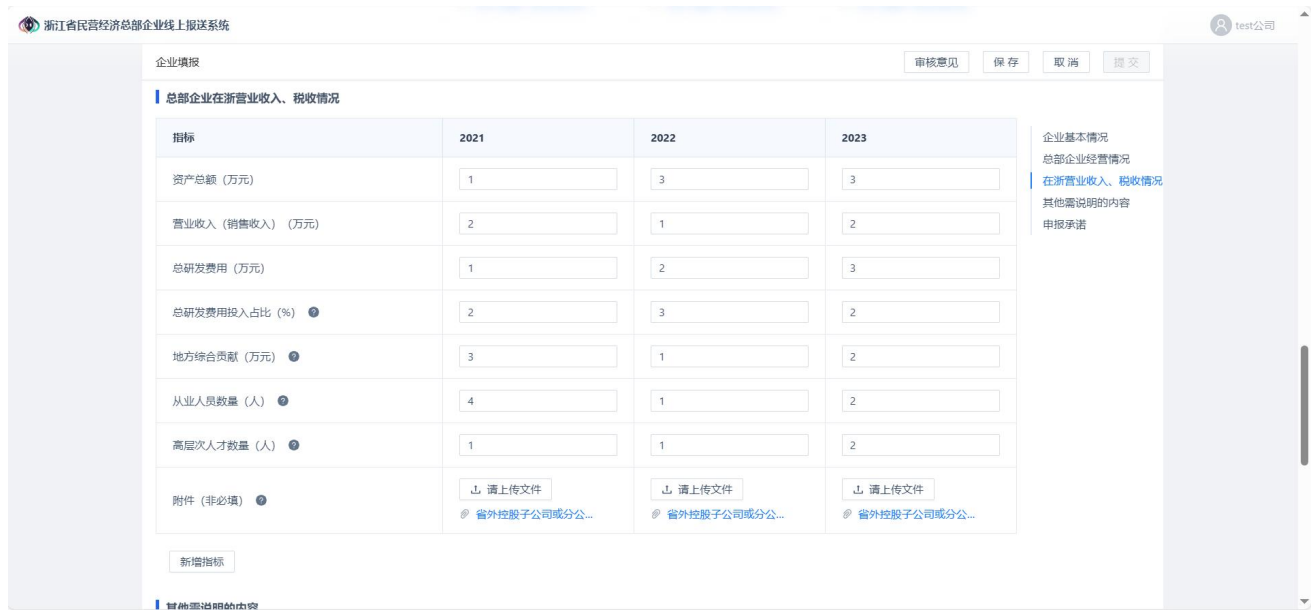

(图:在浙营业收入、税收情况)

### **4.** 其他需说明的内容

其他需说明的内容包含标准、专利、所获荣誉等情况、具体由地方指定。

#### 其他需说明的内容

必填

包含标准、专利、所获荣誉等情况,具体由地方制定。

附件 (非必填) : 」 - 」 请上传文件

#### (图:其他需说明的内容)

#### **5.** 申报承诺

用户需下载申报承诺模板,由法人签字并加盖公司公章,填写申报日期后上传 PDF 文件。

## 申报承诺

企业名称:

统一社会信用代码:

 $\mathbb{R}^*$ 

本企业守法经营、依法纳税,2021年以来无重大安全(含 网络安全、数据安全、安全保密)生产、质量、生态环境污 染等事故发生,无重大税收违法案件和重大信用不良记录, 承诺所填报及提交的所有材料和信息内容真实、完整。如违 背以上承诺, 愿意承担相关责任, 同意有关主管部门将相关 失信信息记入公共信用信息系统;严重失信的,同意在相关 政府门户网站公开。

(图:申报承诺)

#### (二)审核与修改

企业完成表单填写后,点击右上角"保存"按钮保存本次填写情况,点击右上角"提交" 可提交至属地区县进行逐级审核,审核完成后,用户可点击右上角"审核意见"查看最近一次 审核意见,若审核不通过,则需尽快根据意见修改填报信息后再次提交。

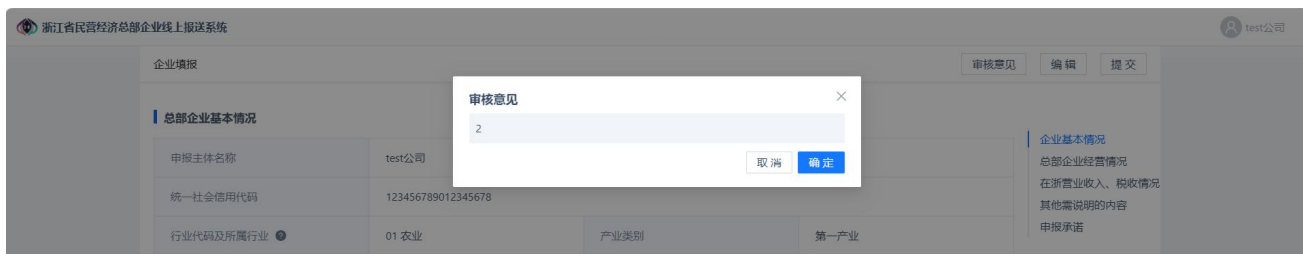

<sup>(</sup>图:审核意见弹窗)